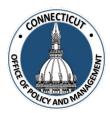

### 1. At the Main Menu – Select Annual Financial Data Reporting Tile

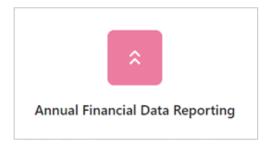

Annual Financial Data Reporting page displays.

#### 2. Select OPEB Tile

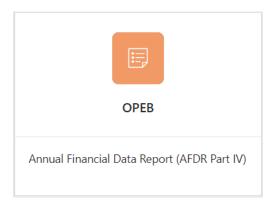

### 3. Select the Entity (Town or City) on the left side

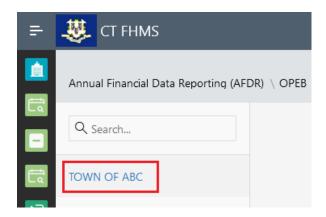

The Create button will display.

Page **1** of **9** 

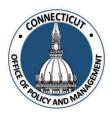

- 4. Click Create on the top right of the page
- 5. Enter the number of Defined Contribution Plans and Single Employer Defined Benefit Plans your municiaplity has for the current fiscal year

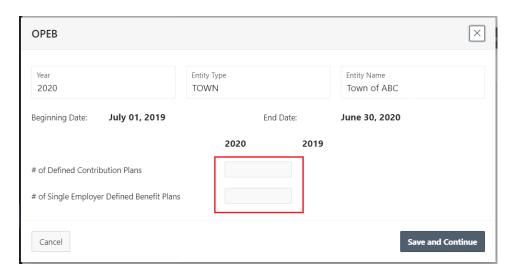

6. Click Save and Continue

The OPEB Plan Details page will display.

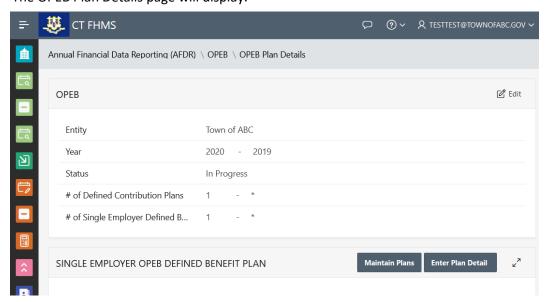

Issued 3/7/23 Page **2** of **9** 

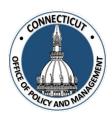

\*Note: At any time, you may click the button on the bottom right corner of the form to save your data. We recommend saving often.

### **Entering Existing OPEB Plan Information:**

7. To add details for an existing OPEB Plan, Click Enter Plan Details

The Single Employer OPEB Defined Benefit Plan Edit page will display.

8. Select a OPEB Plan by clicking the drop down arrow on the right side of the page

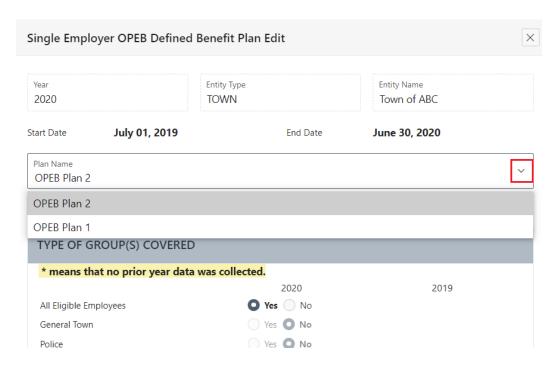

9. Enter the information in each field

Use the OPEB Tile Manual if you need help finding accurate information for each field.

Issued 3/7/23 Page **3** of **9** 

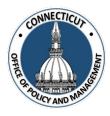

10. Click

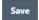

You will be returned to the OPEB Edit page.

11. Return to Step 7 for every existing plan

### **New OPEB Plans:**

12. If you have a new OPEB Plan, Click

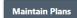

13. To add a new OPEB Plan, Click

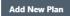

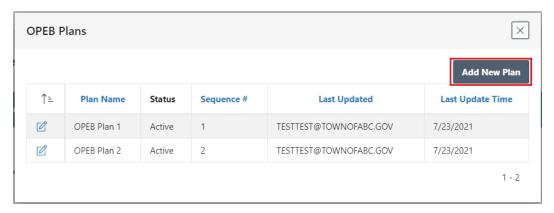

The Add OPEB Plan Edit page will display.

Page **4** of **9** 

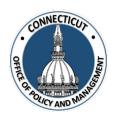

14. Enter the New Plan Name

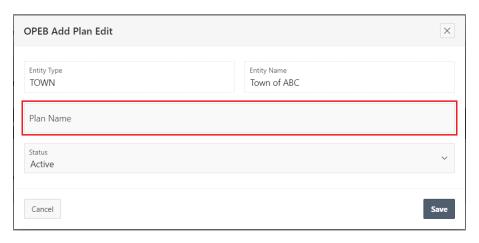

15. Click Save

The OPEB Plans page will display.

16. Click on the top right corner to return to the OPEB Edit page or Click to enter another new OPEB Plan

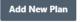

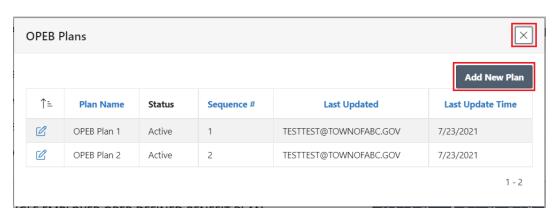

17. Return to Step 7 to enter the detail information for the New OPEB Plans

Page **5** of **9** 

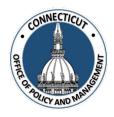

### **Editing OPEB Plan details already entered:**

18. At the OPEB Plan Details page, click of next to the plan you want to edit

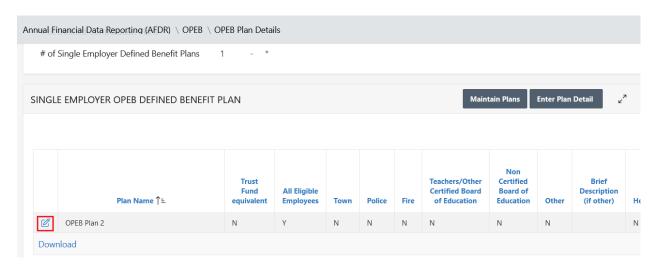

- Change/Add information to the plan and click Save on the bottom right bottom of the page.
- You can click to remove the entire entry. This will put the plan back into the "Enter Plan Detail" drop down list. You can return to Step 5 to re-enter information for the deleted plan.

### **Changing the Active Status of a OPEB Plan:**

19. Click Maintain Plans

20. Click next to the plan you want to edit

Issued 3/7/23 Page **6** of **9** 

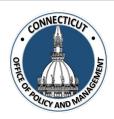

21. Select the desired status for the OPEB Plan by clicking the drop down arrow on the right side of the page

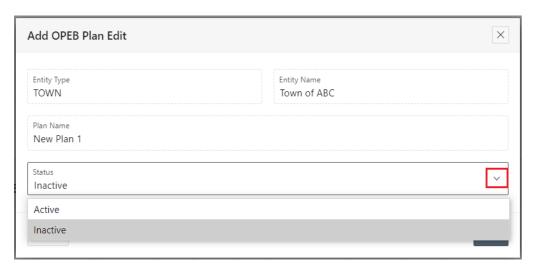

- 22. Click Save
- 23. Click on the top right corner to return to the OPEB Plan Details Page

#### 24. Entity Certification:

Click the checkbox- "I certify that the information that has been entered into this form is accurate to the best of my knowledge"

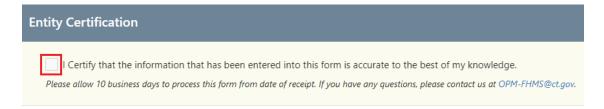

\*Note: Only the primary contact has the ability to certify the data. If you are not the primary, you can save the information and have your primary go into the system and certify the data.

Issued 3/7/23 Page **7** of **9** 

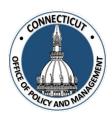

A message will display – Would you like to submit to OPM for approval? Click OK to continue or Cancel to return to the page.

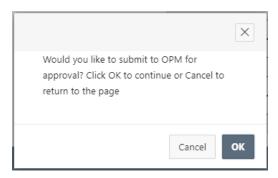

### 25. Click

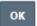

A page displays that shows you the status of your submission.

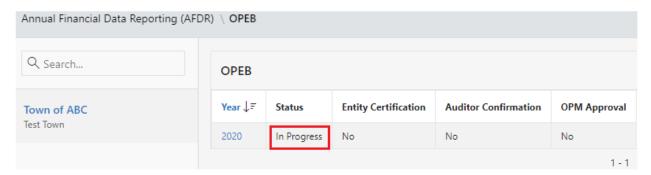

#### 26. Email Notifications:

You will be sent an email from <a href="OPM-FHMS@ct.gov">OPM-FHMS@ct.gov</a> letting you know that you have entered and certified your data and it is ready to be looked over by OPM.

**End of Process** 

Page **8** of **9** 

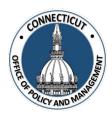

### To return to the OPEB Edit page - Click Year

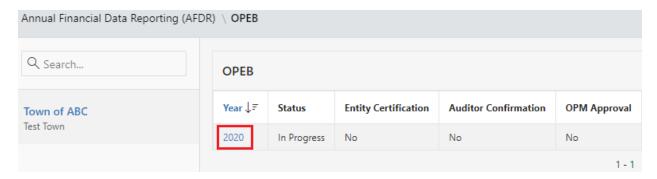

The OPEB Edit page will display.

### To get back to the main screen:

Click CT FHMS at the top left corner of the page

The Main Menu will display

Page **9** of **9**